# 중복수강신청 매뉴얼 (학생용)

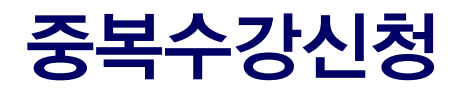

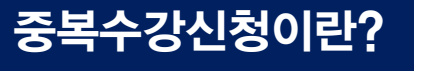

- 시간표가 겹치는 2개 이상의 과목을 부득이하게 동시 수강해야 하는 경우, 담당 교원의 승인을 얻어 중복으로 수강신청하는 제도 ※ 수강신청 사이트에서는 모든 과목에 대한 수강신청이 불가하며, 별도 신청 <sup>및</sup> 승인이 필요함 개요
- 방법 <sup>①</sup> 1개 과목에 대한 수강신청을 먼저 완료한 후, ② ①에서 수강신청한 과목의 <u>담당 교원으로부터 중복수강신청 허가\*</u>를 받아서<br>- \* <sub>현간</sub>: 이메인 등 단단 교위인 인사 한인이 가능한 자르르 증비 가능 \* 허가: 이메일 <sup>등</sup> 담당 교원의 의사 확인이 가능한 자료로 증빙 가능 <u>③ mySNU '중복수강신청' 화면에서 다른 교과목에 대해 전산 신청</u><br>-
- 기간(1차) 수강신청 기간 (2차) 수강신청 변경기간 <sup>중</sup> 별도 공지함

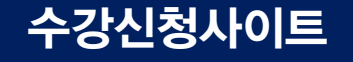

## 수강신청 중복수강신청을 희망하는 과목 <sup>중</sup> 1개를 먼저 수강신청함(수강신청 변경, 정원외도 가능)

SNU CRS 2023-여름학기

Search > 전체 강좌 검색은 돋보기 버튼을 클릭하세요

 $\alpha$ 하

학업이수현황 공지사항 | FAQ | Q&A | 수업교시기준 | ENGLISH

강좌검색 수강신청 | MBA/EMBA 수강신청 | 수강교과목추천

"검색결과

340건의 교과목이 검색되었습니다.

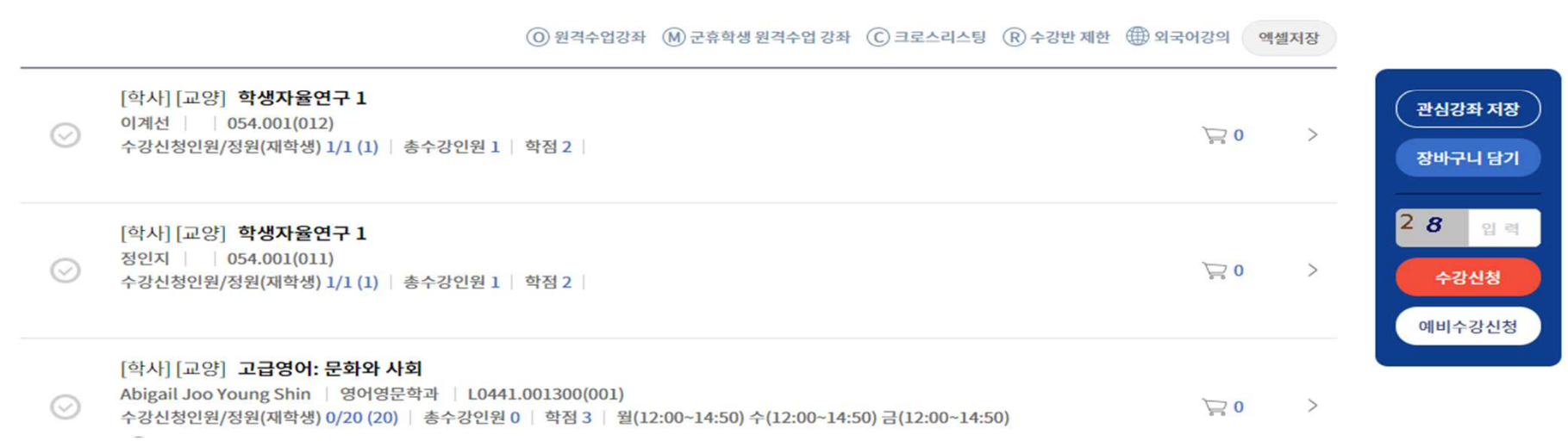

### mySNU

#### 메뉴학사정보 > 수업/성적 > 수업 > 출석인정신청, '추가' 클릭

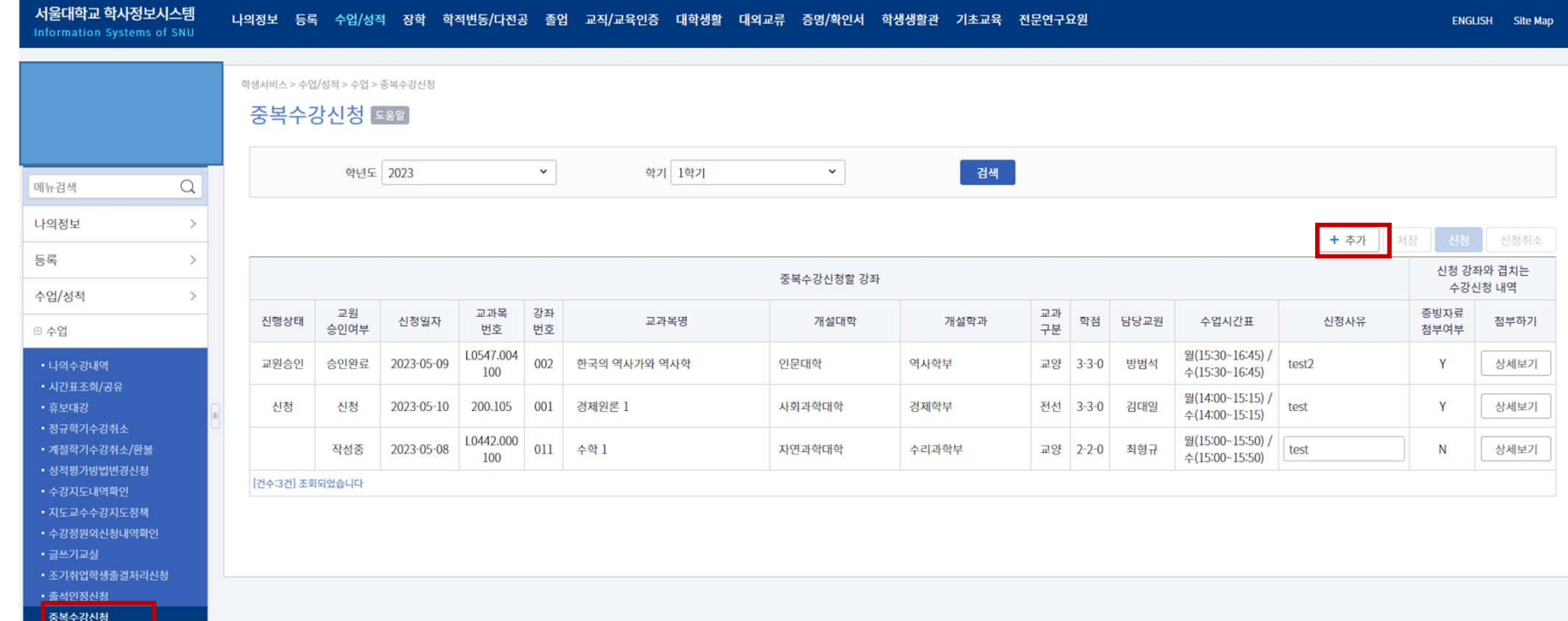

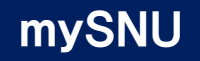

#### 과목선택돋보기 버튼 클릭하여 중복수강신청할 강좌 선택

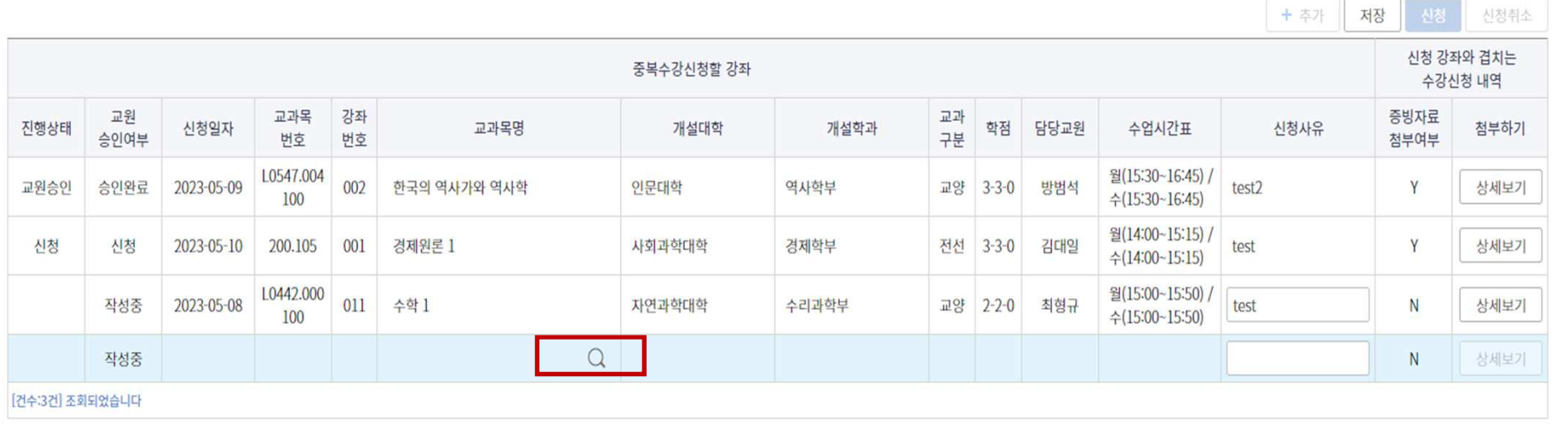

### mySNU

## <mark>교과목선택</mark> 팝업창에서 중복수강신청할 교과목 검색 및 선택 후 확인 클릭

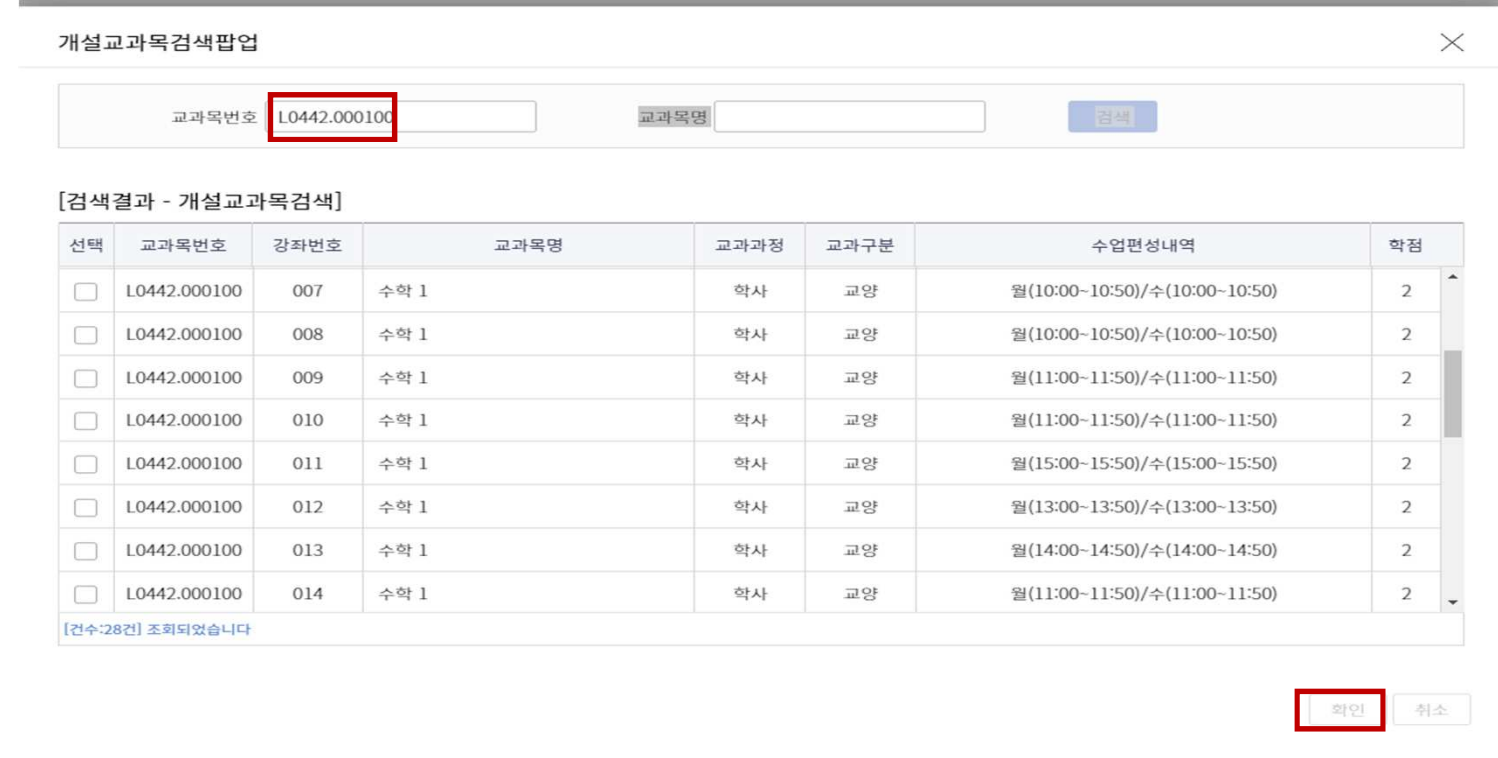

### mySNU

#### 저장신청사유 작성 <sup>및</sup> 저장 버튼 클릭

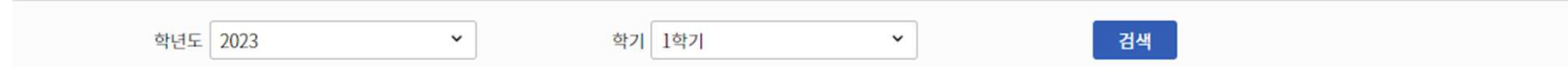

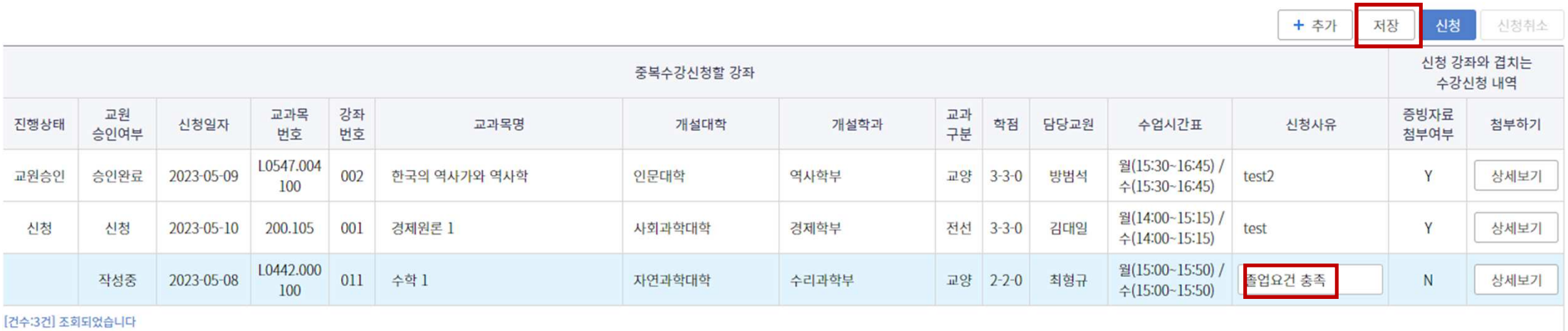

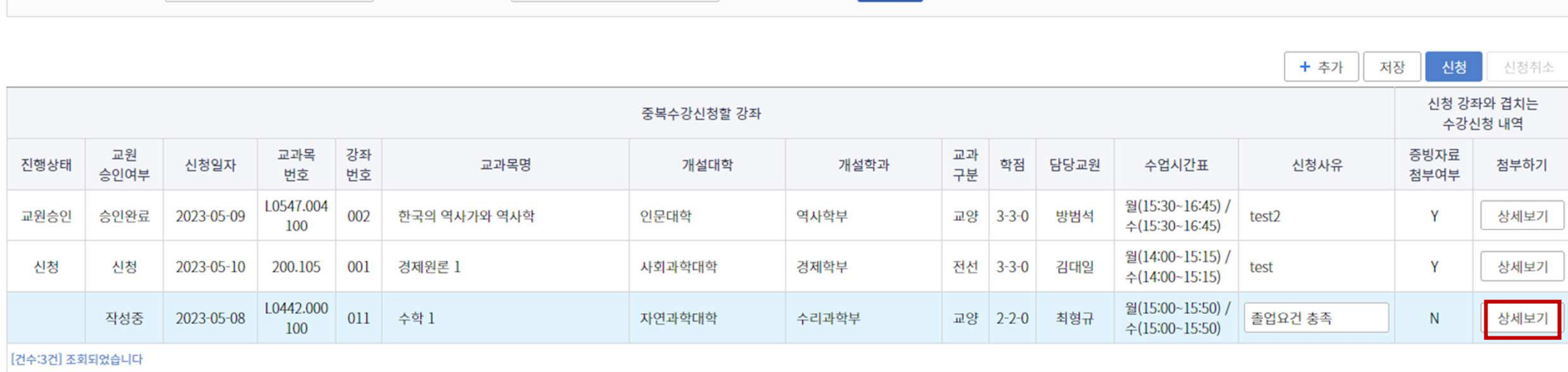

학년도 2023  $\sim$ 학기 1학기  $\vert$ 검색

중복수강신청 도움말

학생서비스 > 수업/성적 > 수업 > 중복수강신청

#### 상세보기해당 신청내역 선택 후(파란색 음영처리 확인) '상세보기' 클릭

### mySNU

# 중복수강신청 매뉴얼

#### mySNU

#### 신청 강좌와 겹치는 (기존)수강신청 내역 확인 및, 해당 교과목 담당교원의 중복허용 증빙자료 첨부 증빙자료 첨부 <sup>후</sup> 이전화면으로 복귀

※ 증빙자료: 수업담당교원이 중복수강신청을 승인하는 내용의 이메일, 메시지 <sup>등</sup>

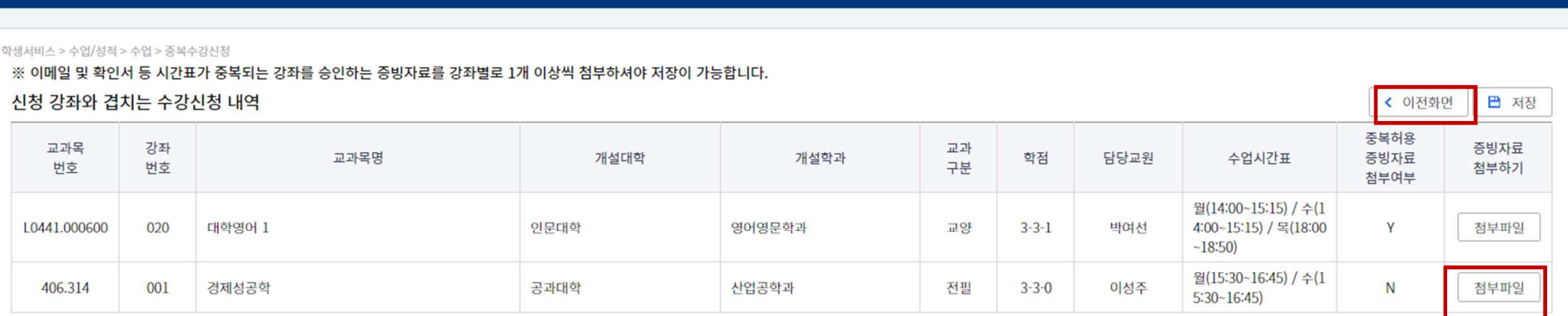

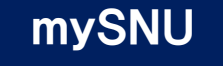

신청

### 중복수강신청내역 최종 확인 <sup>후</sup> 신청버튼 클릭

#### 중복수강신청 도움말

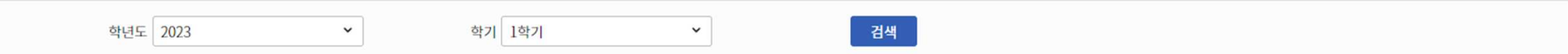

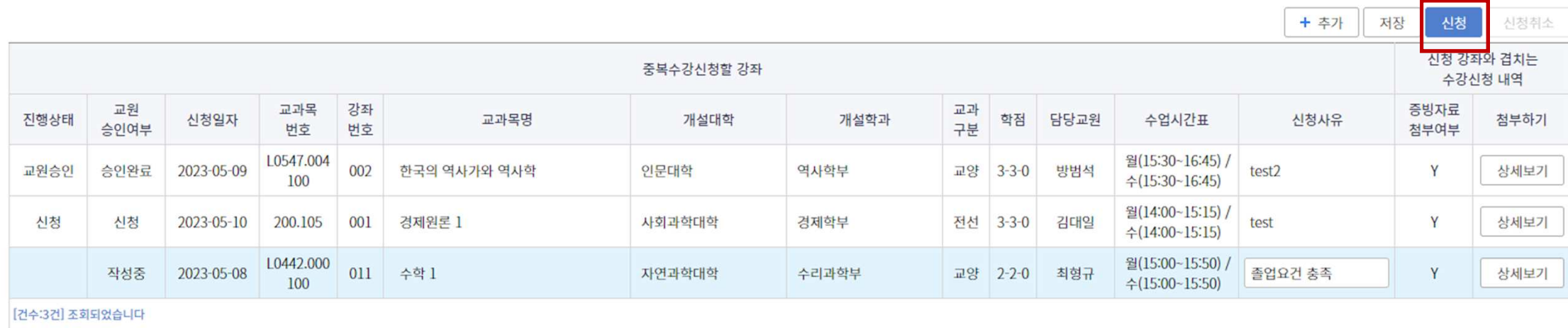

### Q&A

### Q) <del>중복수</del>강신청 처리결과는 어떻게 확인할 수 있나요?<br>^) 고지른 토행 아버된 처리와ㄹ인전 이후 보인인 스카

A) 공지를 통해 안내된 처리완료일정 이후 본인의 수강신청내역에서 직접 확인하실 <sup>수</sup> 있습니다. (mySNU-학사정보시스템-수업/성적-수업-나의수강내역)

### Q) 3개 이상의 교과목을 중복수강신청할 수 있나요?<br>^) 시청으 가능한니다. 다만 1개의 교과모을 먼저 <sup>기</sup>

- A) 신청은 가능합니다. 다만 1개의 교과목을 먼저 수강신청한 후, mySNU 중복수강신청을 통해 나머지 교과목을 수강신청하셔야 합니다. 이 <sup>때</sup> 모든 교과목의 교원 승인이 필요합니다.
	- 이미 신청한 과목: 담당 교원의 중복수강신청 승인 의사가 담긴 이메일 또는 메시지<br>- 새로 시청한 과모: mySNU 증보스가시청을 토한 교위이 정사 수이
	- 새로 신청할 과목: mySNU 중복수강신청을 통한 교원의 전산 승인

기타문의: 학사과(02-880-5042)

# Manual for Course Overlap Request(For Students)

## Course Overlap Request

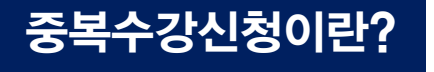

### How to request

- <sup>①</sup> Register the one course of overlapped courses in official Course Registration, ② Get an approval from professor who is in charge of the class which you register in process ①
- 3) Submit course overlap reques

(1st) Course register period (2차) Course change period Additional notice will be announced for detailed schedule in mySNU Bulletin Board. **Period** 

#### Website for Course Registration

#### Course Registration Register the one course out of overlapped courses during Course Registration Period.(including Course Change and Quota-exceeding Course Registration)

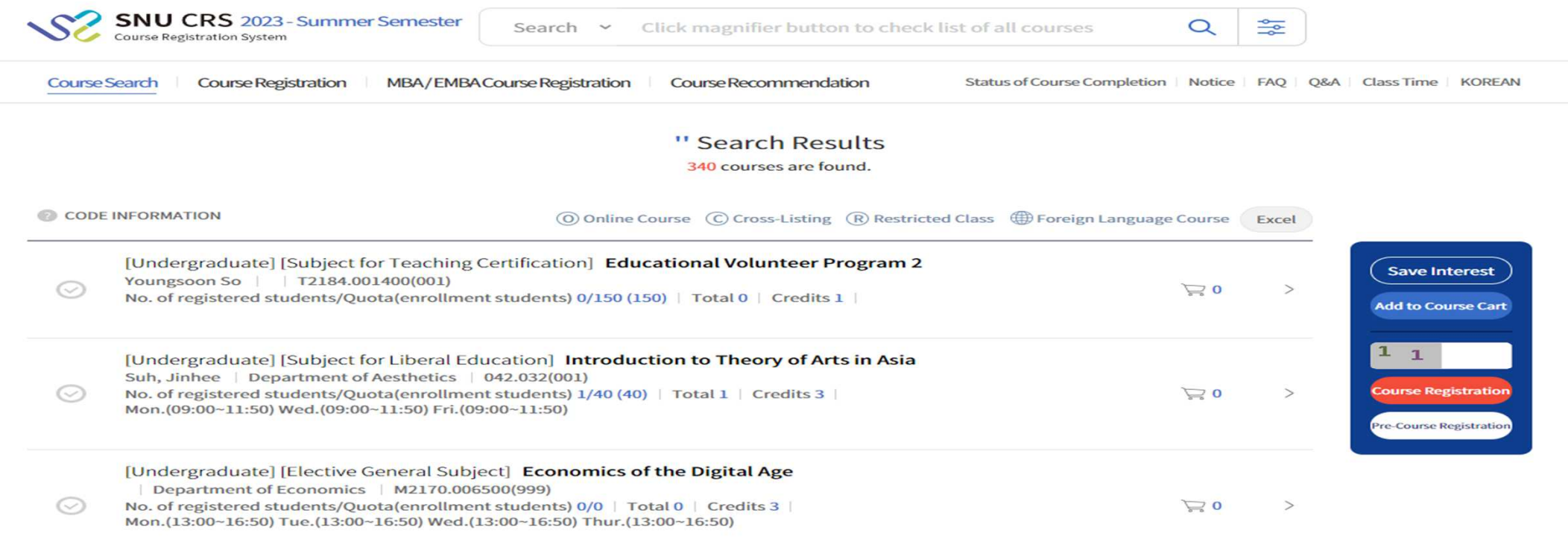

 $\checkmark$ 

Search

#### mySNU

Course Overlap Request Help

Year 2023

 $\sim$ 

#### | Menu Information Systems of SNU - Class/Grade - Course Overlap Request, Click 'add' button

Semester 1st Semester

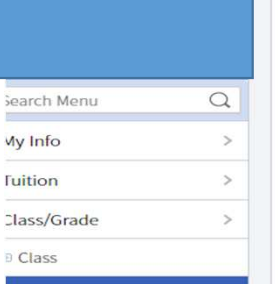

**My Courses** • My Timetable · Check Cancelled/Make up/Substituted Class • Course Drop(Regular

• Course

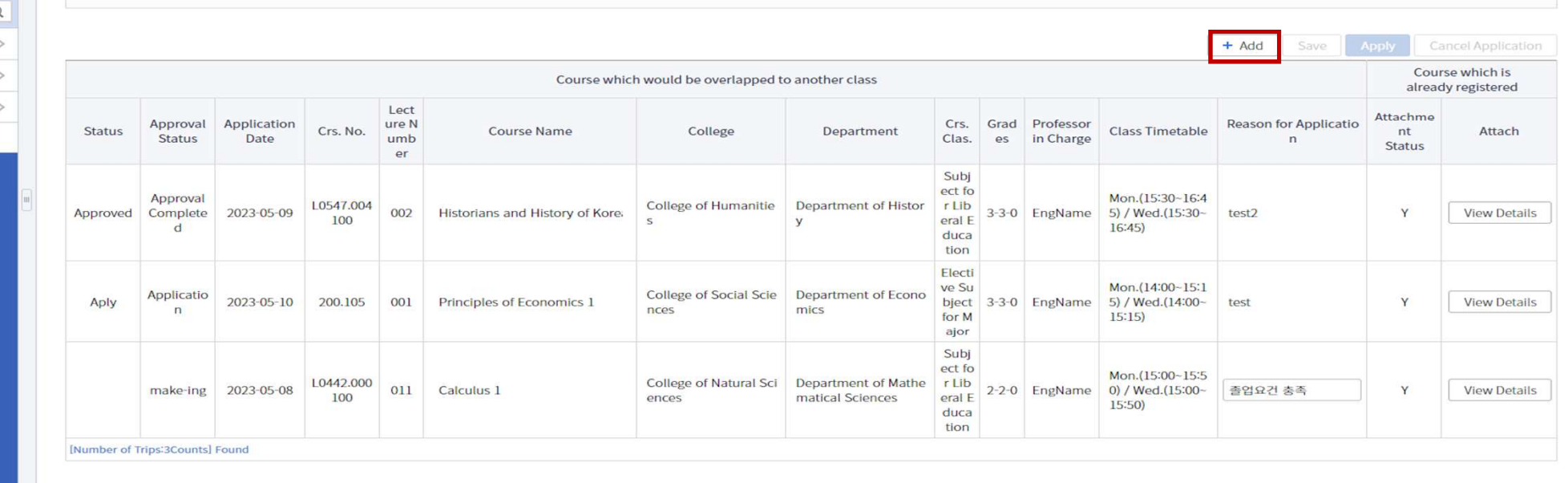

**Early Employed Students** Acknowledan ent Real

· Change Letter Grade to . Confirmation of academic · Course Registration **Advising Policy Registration Request List** . Writing Lab

Course Overlap Request

### mySNU

Choosing class Click 'magnifier icon' for choosing overlapped class.

Course Overlap Request [Help]

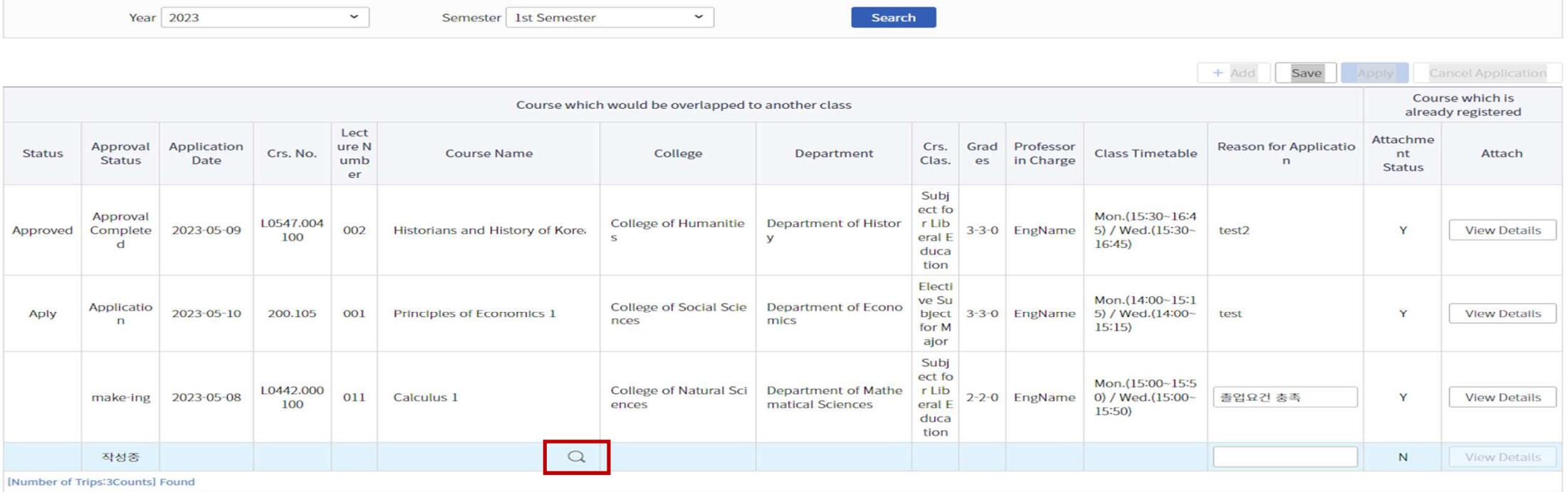

### mySNU

## Choosing Class Find the overlapped class at the pop-up window and double-click it.

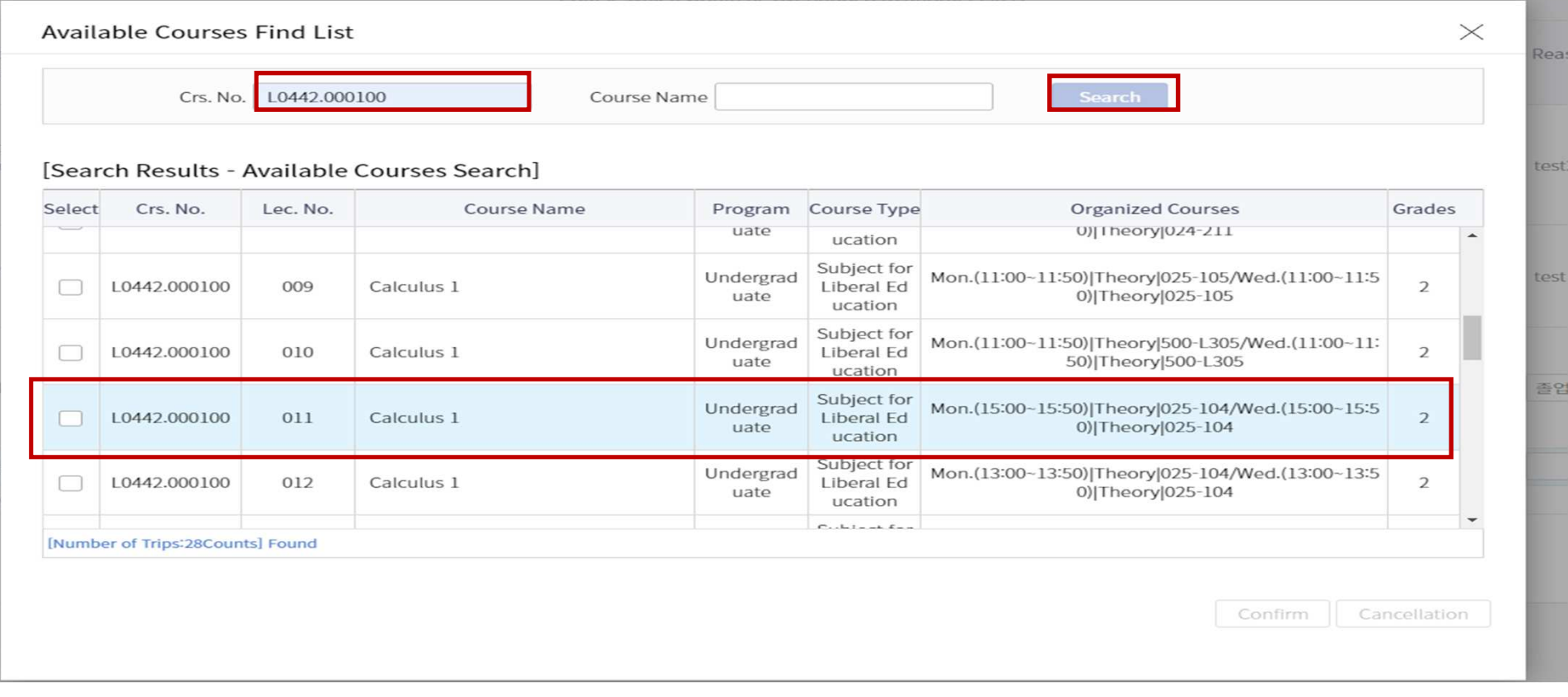

### mySNU

Save Write down the reason for application and click 'save'

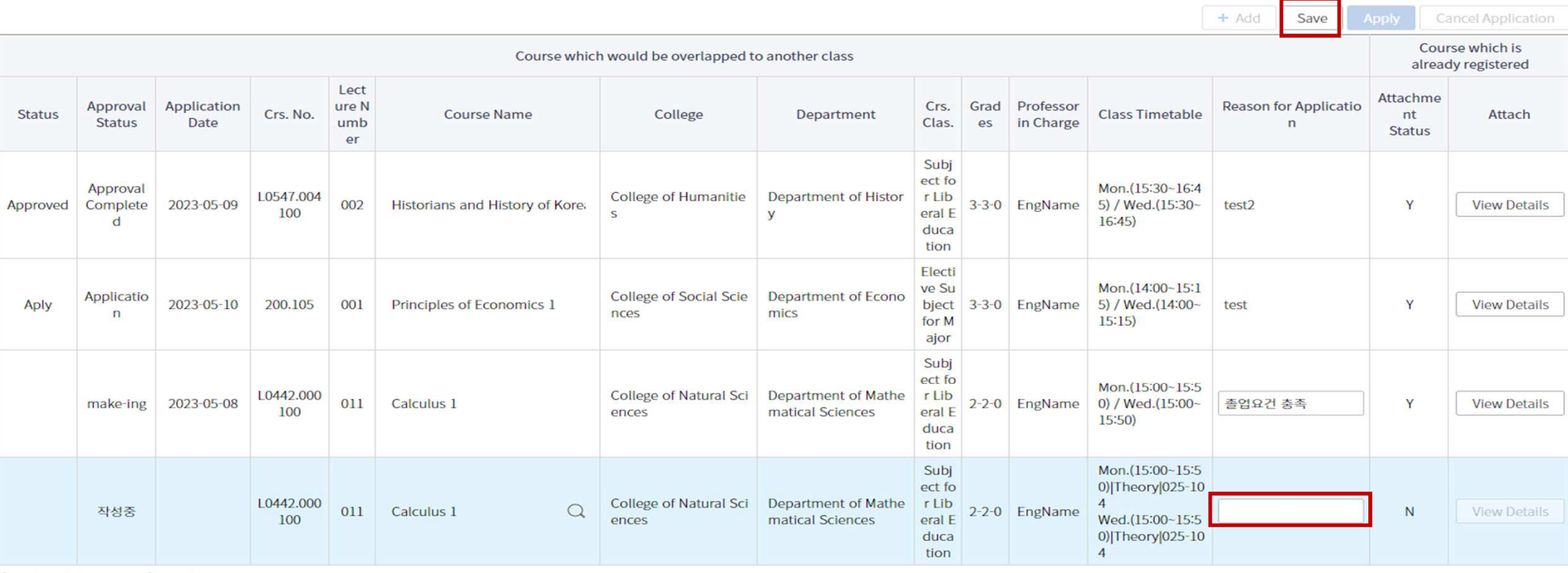

[Number of Trips:3Counts] Found

### mySNU

**View Details** Click 'View Details' for checking attachment status

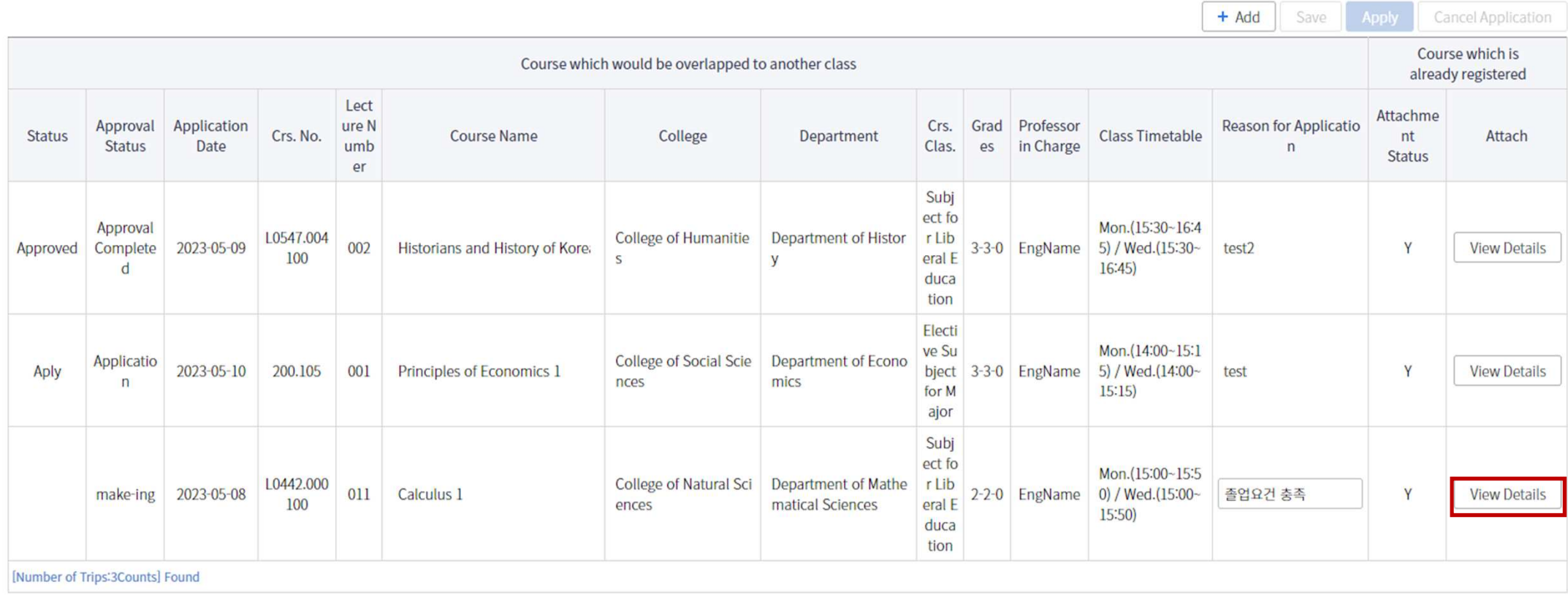

#### mySNU

Check the details of the registered course overlapped with the applied course, attach evidence of permission of the professor in charge of the registered course, and return to the previous pageAttachement

※ evidence of permission: E-mails, messages, etc. in which the professor in charge of the class approves to take overlapped course

← Previous Page **B** Save

Student Service > Class/Grade > Class > Course Overlap Request

\* Request will be saved only if you attach approval letters from each instructor of all overlapped classes

#### 신청 강좌와 겹치는 수강신청 내역

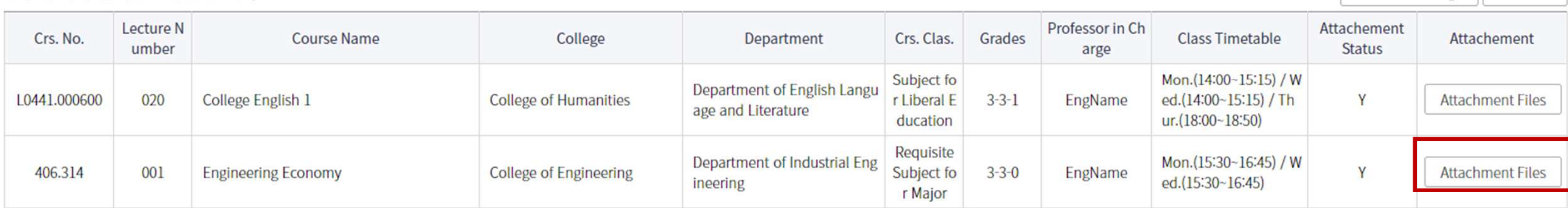

### mySNU

**Application** Review the request form and click 'apply'

Student Service > Class/Grade > Class > Course Overlap Request

#### Course Overlap Request **Help**

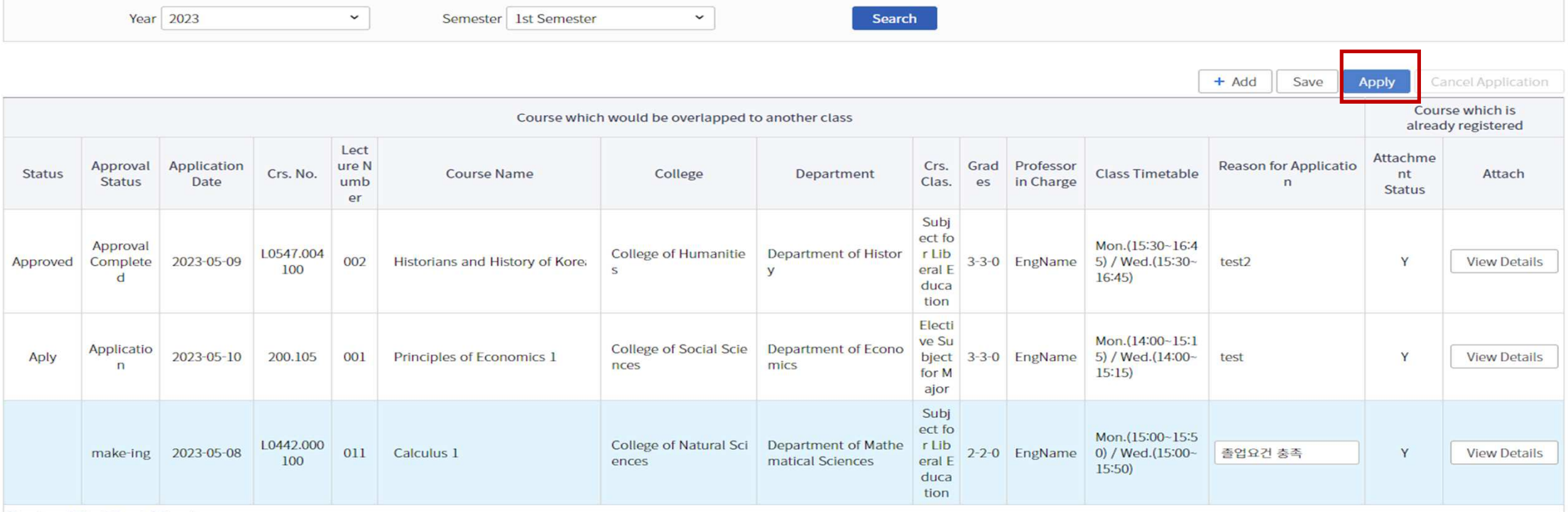

 $\sim$   $\sim$